# Dell D3216H User's Guide

Regulatory model: D3216Ho

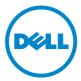

# Notes, cautions, and warnings

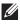

NOTE: A NOTE indicates important information that helps you make better use of your computer.

CAUTION: A CAUTION indicates potential damage to hardware or loss of data if  $\wedge$ instructions are not followed.

WARNING: A WARNING indicates a potential for property damage, personal injury, or death.

#### © 2015 Dell Inc. All rights reserved.

This product is protected by U.S. and international copyright and intellectual property laws. Dell<sup>™</sup> and the Dell logo are trademarks of Dell Inc. in the United States and/or other jurisdictions. All other marks and names mentioned herein may be trademarks of their respective companies.

2015-11

Rev. A00

# Contents

| Safety Precautions 4                    |
|-----------------------------------------|
| First Setup 5                           |
| Installing the LCD Monitor              |
| Installing the Stand Base               |
| Disconnecting the Stand Base            |
| Quick Installation                      |
| Front/-Rear View of the Product         |
| Using On Screen Display (OSD) Functions |
| Main Menu                               |
| Shortcut Function from the button(s)    |
| Supporting Timing Modes 12              |
| Technical Information 13                |
| Technical Specification                 |
| Care and Maintenance 14                 |
| Care                                    |
| Troubleshooting                         |
| Appendix 16                             |
| Contacting Dell                         |

# **Safety Precautions**

This monitor is manufactured and tested on a ground principle that a user's safety comes first. However, improper use or installation may result danger to the monitor as well as to the user. Carefully go over the following WARNINGS before installation and keep this guide handy.

### 

- This monitor should be operated only at the correct power sources indicated on the label on the rear end of the monitor. If you're unsure of the power supply in your residence, consult your local dealer or power company.
- Do not try to repair the monitor yourself as it contains no user-serviceable parts. The monitor should only be repaired by a qualified technician.
- Do not remove the monitor cabinet. There are high-voltage parts inside that may cause electric shock to human bodies, even when the power cord is disconnected.
- Stop using the monitor if the cabinet is damaged. Have it checked by a service technician.
- Put your monitor only in a clean, dry environment. Unplug the monitor immediately if it gets wet and contact Dell.
- Always unplug the monitor before cleaning it. Clean the cabinet with a clean, dry cloth. Apply non-ammonia based cleaner onto the cloth, not directly onto the glass screen.
- Keep the monitor away from magnetic objects, motors, TV sets, and transformer.
- Do not place heavy objects on the cables.
- For pluggable equipment, the Socket-outlet shall be installed near the equipment and shall be easily accessible.
- For displays with glossy bezels the user should consider the placement of the displays as the bezel may cause disturbing reflections from surrounding light and bright surfaces.
- Due to safety concerns, if the VESA mounting kit is purchased separately, please make sure the mounting kit is UL-Listed, and replaceable only by service personnel.

# **First Setup**

Congratulation for purchasing this monitor of high performance! This monitor comes with the following accessories :

- LCD Monitor
- AC Power Cord
- Drivers and Documentation media
- Safety and Regulatory Information
- Base
- DVI Cable (24 pin)
- Quick Setup Guide

## Installing the LCD Monitor

## Installing the Stand Base

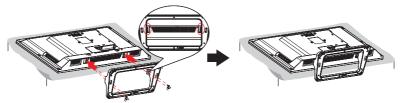

- 1. Place the monitor face down on a flat leveled surface.
- 2. Align the monitor with the opening in the base.
- 3. Turn the screws (x4) clockwise to attach the base to the monitor.
- 4. Please ensure the monitor is attached to the base and the screw is fully tightened.

### **Disconnecting the Stand Base**

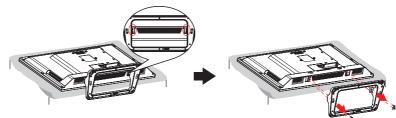

- 1. Place the monitor face down on a flat leveled surface.
- 2. Turn the screw counterclockwise to remove the screws (x4) that secure your monitor to the base.

## **Quick Installation**

#### 1. Connect Video cable

Make sure both monitor and computer are powered OFF. Connect the video cable (DVI cable) to the computer, then to the monitor.

#### or connect VGA cable (optional)

Connect the VGA cable from VGA output of computer to the VGA input of the monitor.

#### 2. Connect Power cord

Connect the power cord to a properly grounded AC outlet, then to the monitor.

#### 3. Power-ON computer and monitor

Power-ON the computer, then Power-ON the monitor.

#### 4. Windows users: Setting the Timing Mode (Resolution and Refresh Rate)

Example: 1920 x 1080 @ 60 Hz

• For Windows® 7:

Right-click on the desktop > Screen Resolution > Resolution. Set the resolution.

• For Windows® 8 or Windows® 8.1:

Select the desktop tile to switch to classic desktop. Right-click on the desktop > Screen Resolution > Resolution. Set the resolution.

#### • For Windows® 10:

Right-click on the desktop > Display settings > Advanced display settings > Resolution. Set the resolution.

<u>Refresh Rate</u> (vertical frequency) See your graphic card's user guide for instructions.

#### Example:

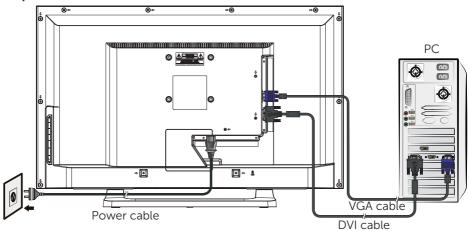

### Front/-Rear View of the Product

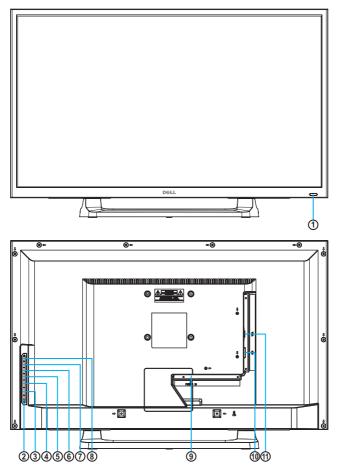

| 1 | LED Indicator                | 7  | Scroll Down/ Decrease/ Video<br>Mode Adjustment |
|---|------------------------------|----|-------------------------------------------------|
| 2 | Power ON/OFF                 | 8  | Scroll Up/ Increase/ Picture<br>Mode select     |
| 3 | Confirm Select/ Input Select | 9  | Power input                                     |
| 4 | OSD Menu On/Off              | 10 | DVI input (DVI 24 pin)                          |
| 5 | ECO Adjust                   | 11 | VGA input (D-Sub 15 pin)                        |
| 6 | Contrast/Brightness Adjust   |    |                                                 |

# Using On Screen Display (OSD) Functions

| 1   | Display main menu                                                |  |  |
|-----|------------------------------------------------------------------|--|--|
|     | Exit from OSD menu                                               |  |  |
| 2   | 2 Manual adjust mode select for D-SUB, DVI mode                  |  |  |
|     | Select the desired item when in OSD menu                         |  |  |
|     | When not in OSD menu, directly enters Video Mode Adjust-<br>ment |  |  |
| -   | Select the desired item when in OSD menu                         |  |  |
|     | When not in OSD menu, directly enters Picture Mode               |  |  |
| X   | Manual adjust Contrast or Brightness                             |  |  |
| ECO | Manual adjust mode select for Standard, Optimize, Conserve       |  |  |
| ▲+▼ | Recall both of Contrast and Brightness (when not in OSD menu)    |  |  |
| 1+▼ | Power Lock, press 10 seconds to lock (when not in OSD menu)      |  |  |
| 1+▲ | OSD Lock, press 10 seconds to lock (when not in OSD menu)        |  |  |

### Main Menu

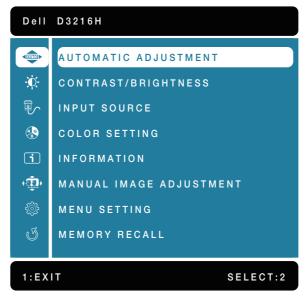

### Shortcut Function from the button(s)

| AUTO          | AUTOMATIC<br>ADJUSTMENT    | To auto adjust Horizontal Position, Vertical Position,<br>Phase (Fine Tune) and Clock (H. Size) of the screen.<br><b>Note:</b> Only available for VGA input.                                                                                                    |  |  |
|---------------|----------------------------|----------------------------------------------------------------------------------------------------|--|--|
|               | CONTRAST/<br>BRIGHTNESS    | To manually adjust the Contrast and Brightness of screen image.                                                                                                    |  |  |
| - <b>Q</b> -  | • CONTRAST                 | To adjust the foreground white level of screen im-<br>age.                                                                                                    |  |  |
|               | BRIGHTNESS                 | To adjust the luminance of the video.                                                                                                    |  |  |
| ₽¢            | INPUT SOURCE               | When Input Select is pressed, change Input signal to D-SUB or DVI.                                                                                                    |  |  |
|               | COLOR SETTING              | To select the color for improving brightness and color saturation between COOL, NORMAL, WARM and USER COLOR.                                                                                                    |  |  |
|               | • COOL                     | Adds blue to screen image for cooler white.                                                                                                    |  |  |
| RG            | • NORMAL                   | Adds red to screen image for warmer white and richer red.                                                                                                    |  |  |
|               | • WARM                     | Adds green to screen image for a darker color.                                                                                                    |  |  |
|               | • USER COLOR               | <ul> <li>Individual adjustments for RED (R), GREEN (G), BLUE (B).</li> <li>1. Press button 2 to select the desired color.</li> <li>2. Press ▼ or ▲ button to adjust selected color.</li> </ul>                                                                               |  |  |
| ī             | INFORMATION                | To display the information, regarding the current input signal coming from the graphic card in your computer.  Note: See your graphic card user guide for more information about changing the resolution and refresh rate.                                                   |  |  |
|               | MANUAL IMAGE<br>ADJUSTMENT | To manually adjust the H. / V. POSITION, HORIZON-<br>TAL SIZE, FINE TUNE, SHARPNESS, DCR, OD, VIDEO<br>MODE ADJUSTMENT, ECO and PICTURE MODE.                                                                                                    |  |  |
| ( <b>(</b> )) | • H. / V. POSITION         | <ul> <li>To adjust the horizontal and vertical position of the video.</li> <li>H. POSITION: ▲: move screen to the right, ▼: move screen to the left.</li> <li>V. POSITION: ▲: move screen up, ▼: move screen down.</li> <li>✓ Note: Only available for VGA input.</li> </ul> |  |  |

|  | • HORIZONTAL<br>SIZE      | To adjust the width of the screen image.<br>▲: increase the width of screen image, ▼: decrease<br>the width of screen image.<br><b>Note:</b> Only available for VGA input.                                                                                                    |  |  |
|--|---------------------------|----------------------------------------------------------------------------------------------------|--|--|
|  | • FINE TUNE               | To adjust the delay time of data and clock.<br>Press ▲ or ▼ to adjust to your preference.<br><b>Mote:</b> Only available for VGA input.                                                                                                    |  |  |
|  | • SHARPNESS               | To adjust the clarity of a non-Full HD Resolution (1920x1080) signal with ▲ or ▼ button.                                                                                                    |  |  |
|  | • DCR                     | To detect the distribution of the visual signals inputs<br>and create an optimized contrast.<br><b>Note:</b> CONTRAST, BRIGHTNESS and PICTURE<br>MODE adjustment will be disabled when DCR is<br>active.                                                                                                    |  |  |
|  | • OD                      | Allows the user to change the Overdrive strength to improve the quality of motion pictures.<br>Press $\blacktriangle$ or $\checkmark$ key to adjust the Overdrive strength ir three levels.                                                                                                    |  |  |
|  | VIDEO MODE     ADJUSTMENT | To select the video mode from FULL SCREEN or ASPECT RATIO.                                                                                                    |  |  |
|  | • ECO                     | Allows the user to change the energy-saving set-<br>tings.<br>Press ▲ or ▼ key to adjust the ECO Mode in three<br>levels.                                                                                                    |  |  |
|  | • PICTURE MODE            | <ul> <li>Provides an optimum display environment depending on the contents displayed. It contains 5 userselectable presets.</li> <li>Standard is for general windows environment and monitor default setting.</li> <li>Game optimized for PC game environment.</li> <li>Cinema optimized for movie and video environment.</li> <li>Scenery optimized for displaying outdoor scenery images.</li> <li>Text optimized for text editing and viewing in a word processing environment.</li> <li>Mote: CONTRAST, BRIGHTNESS, DCR and ECO adjustment will be disabled when PICTURE MODE is active.</li> </ul> |  |  |

|   | MENU SETTING          | To set up LANGUAGE SELECT, OSD POSITION, OSD TIMEOUT and OSD BACKGROUND.                                                                                                    |  |  |
|---|-----------------------|----------------------------------------------------------------------------------------------------|--|--|
|   | • LANGUAGE<br>SELECT  | To allow users to choose from available languages.                                                                                                    |  |  |
|   | • OSD POSITION        | <ul> <li>Press ▲ or ▼ button to select between horizontal and vertical OSD Position adjustment.</li> <li>OSD H. POSITION: To horizontally adjust the OSD position.</li> <li>▲: move OSD to the right, ▼: move OSD to the left.</li> <li>OSD V. POSITION: To vertically adjust the OSD position.</li> <li>▲: move OSD up, ▼: move OSD down.</li> </ul> |  |  |
|   | OSD TIMEOUT           | To automatically turn off On Screen Display (OSD) after a preset period of time.                                                                                                    |  |  |
|   | • OSD BACK-<br>GROUND | Allows the user to turn the OSD background On or Off.                                                                                                    |  |  |
| G | MEMORY RECALL         | To recall factory settings for Video controls.Press<br>button 2 to select the Memory Recall menu option.                                                                                                    |  |  |

## **Supporting Timing Modes**

| VGA  | 720 x 400 @ 70Hz | VESA | 1024 x 768 @ 60Hz  |
|------|------------------|------|--------------------|
| VGA  | 640 x 480 @ 60Hz | VESA | 1024 x 768 @ 70Hz  |
| MAC  | 640 x 480 @ 67Hz | VESA | 1024 x 768 @ 75Hz  |
| VESA | 640 x 480 @ 72Hz | VESA | 1280 x 720 @ 60Hz  |
| VESA | 640 x 480 @ 75Hz | VESA | 1280 x 1024 @ 60Hz |
| VESA | 800 x 600 @ 56Hz | VESA | 1280 x 1024 @ 75Hz |
| VESA | 800 x 600 @ 60Hz | VESA | 1440 x 900 @ 60Hz  |
| VESA | 800 x 600 @ 72Hz | VESA | 1600 x 900 @ 60Hz  |
| VESA | 800 x 600 @ 75Hz | VESA | 1680 x 1050 @ 60Hz |
| MAC  | 832 x 624 @ 75Hz | VESA | 1920 x 1080 @ 60Hz |

#### **\*ONLY SUPPORT DVI SOURCE**

| 480p  |
|-------|
| 576p  |
| 720p  |
| 1080i |
| 1080p |

 $\Delta$  Warning: Do not set the graphic card in your computer to exceed these maximum refresh rates. Doing so may result in permanent damage to your monitor.

## **Technical Information**

## **Technical Specification**

| LCD Panel                                    | 80.0 cm (31.5") TFT (with LED back light)                |  |  |
|----------------------------------------------|----------------------------------------------------------|--|--|
| Power Management                             | VESA DPMS compatible<br>Off Mode, < 0.5 W                |  |  |
| Displayable Resolution                       | Full HD 1920 x 1080 max.<br>Vertical Frequency 60Hz max. |  |  |
| Pixel Dimension         0.36375 x 0.36375 mm |                                                          |  |  |
| LCD Display Color                            | 16.7M                                                    |  |  |
| Active Display Area                          | 698.4 x 392.85mm                                         |  |  |
| <b>Tilt</b> -5°~10°(±2°)                     |                                                          |  |  |
| Temperature                                  | Operating: 0°C ~ + 40°C<br>Storage: -20°C ~ + 60°C       |  |  |
| Compliance                                   | CCC, CECP, CEL                                           |  |  |
| Power                                        | Input Voltage AC100-240 V                                |  |  |

# **Care and Maintenance**

## Care

- Avoid exposing your monitor directly to sunlight or other heat source. Place your monitor away from the sun to reduce glare.
- Put your monitor in a well ventilated area.
- Do not place any heavy objects on top of your monitor.
- Ensure your monitor is installed in a clean and moisture-free area.
- Keep your monitor away from magnets, motors, transformers, speakers, and TV sets.

### Note

• Move the monitor out of the package and take off the plastic bag and Polystyrene Foam.

### Safety Tips

- If smoke, abnormal noise or odor came out from your monitor, remove the power cord immediately and ccontact Dell.
- Never remove the rear cover of your monitor cabinet. The display unit inside contains high-voltage parts and may cause electric shock.
- Never try to repair your monitor yourself. Contact Dell in case for technical assistance.

## Troubleshooting

### No power

- Make sure power cord is securely inserted to both the AC-INLET socket on the monitor and wall outlet.
- Plug another electrical device into the power outlet to verify that the outlet is supplying proper voltage.
- Make sure all signal cables are installed.

### Power on but no screen image

- Make sure the video cable supplied with the monitor is tightly secured to the video output port on back of the computer. If not, tightly secure it.
- Adjust brightness.

### Wrong or abnormal colors

- If any colors (red, green, blue) are missing, check the video cable to make sure it is securely connected. Loose or broken pins in the cable connector could cause an improper connection.
- Connect the monitor to another computer.

# Appendix

## **Contacting Dell**

To contact Dell for sales, technical support, or customer service issues, see www.dell.com/contactdell.

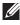

NOTE: Availability varies by country and product, and some services may not be available in your country.

**NOTE:** If you do not have an active internet connection, you can find contact information on your purchase invoice, packing slip, bill, or Dell product catalog.